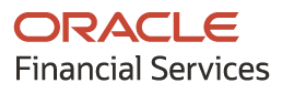

Tasks User Guide

# **Oracle Banking Supply Chain Finance**

Release 14.5.0.1.0

Part No. F48480-01

August 2021

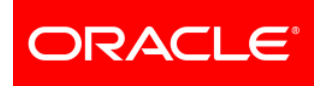

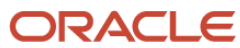

Oracle Banking Supply Chain Finance User Guide Oracle Financial Services Software Limited

Oracle Park Off Western Express Highway Goregaon (East) Mumbai, Maharashtra 400 063 India

Worldwide Inquiries: Phone: +91 22 6718 3000 Fax: +91 22 6718 3001 [www.oracle.com/financialservices/](http://www.oracle.com/financialservices/)

Copyright © 2020-2021, Oracle and/or its affiliates.

Oracle and Java are registered trademarks of Oracle and/or its affiliates. Other names may be trademarks of their respective owners.

U.S. GOVERNMENT END USERS: Oracle programs, including any operating system, integrated software, any programs installed on the hardware, and/or documentation, delivered to U.S. Government end users are 'commercial computer software' pursuant to the applicable Federal Acquisition Regulation and agency-specific supplemental regulations. As such, use, duplication, disclosure, modification, and adaptation of the programs, including any operating system, integrated software, any programs installed on the hardware, and/or documentation, shall be subject to license terms and license restrictions applicable to the programs. No other rights are granted to the U.S. Government.

This software or hardware is developed for general use in a variety of information management applications. It is not developed or intended for use in any inherently dangerous applications, including applications that may create a risk of personal injury. If you use this software or hardware in dangerous applications, then you shall be responsible to take all appropriate failsafe, backup, redundancy, and other measures to ensure its safe use. Oracle Corporation and its affiliates disclaim any liability for any damages caused by use of this software or hardware in dangerous applications.

This software and related documentation are provided under a license agreement containing restrictions on use and disclosure and are protected by intellectual property laws. Except as expressly permitted in your license agreement or allowed by law, you may not use, copy, reproduce, translate, broadcast, modify, license, transmit, distribute, exhibit, perform, publish or display any part, in any form, or by any means. Reverse engineering, disassembly, or de-compilation of this software, unless required by law for interoperability, is prohibited.

The information contained herein is subject to change without notice and is not warranted to be error-free. If you find any errors, please report them to us in writing.

This software or hardware and documentation may provide access to or information on content, products and services from third parties. Oracle Corporation and its affiliates are not responsible for and expressly disclaim all warranties of any kind with respect to third-party content, products, and services. Oracle Corporation and its affiliates will not be responsible for any loss, costs, or damages incurred due to your access to or use of third-party content, products, or services.

# **Contents**

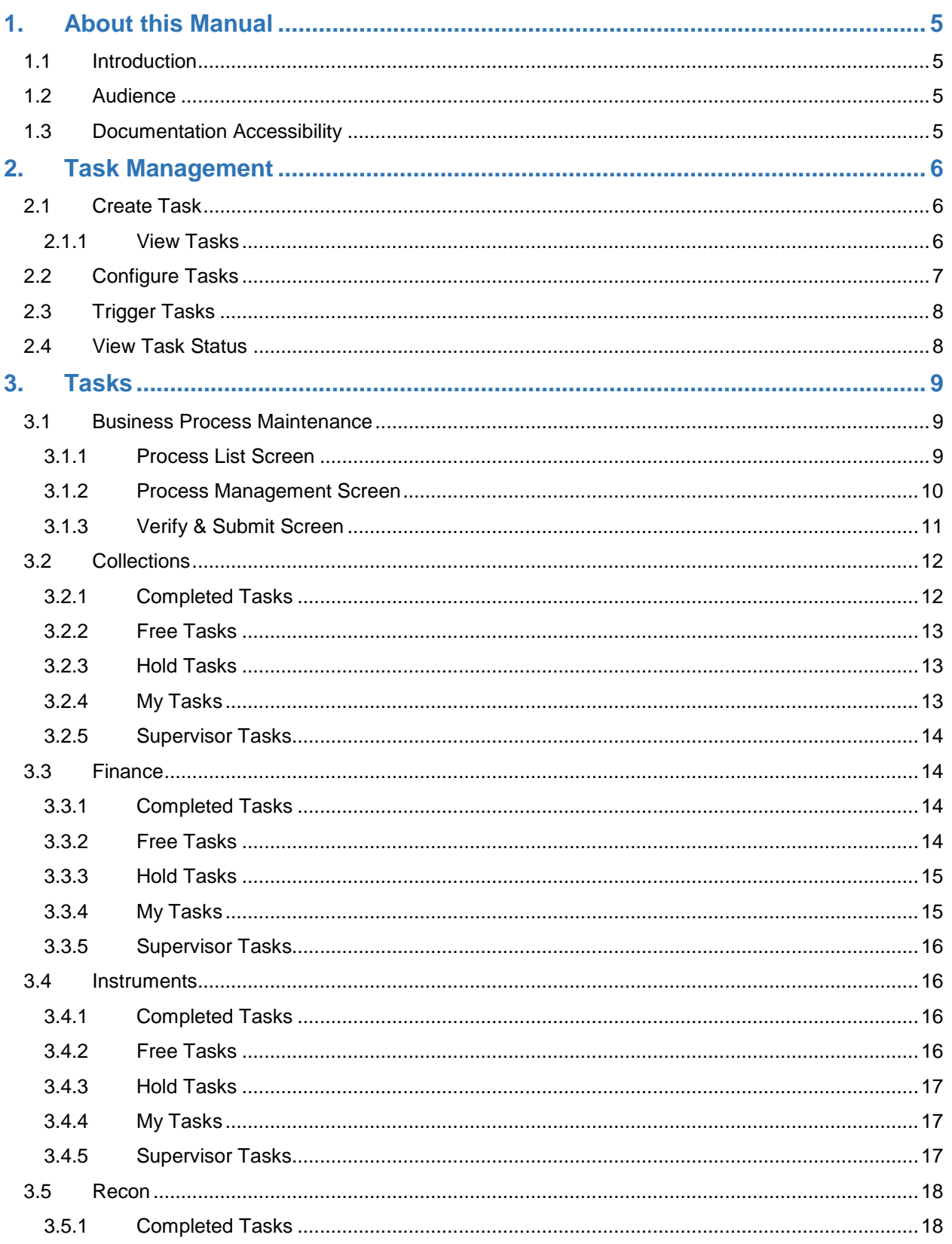

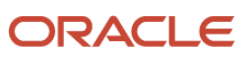

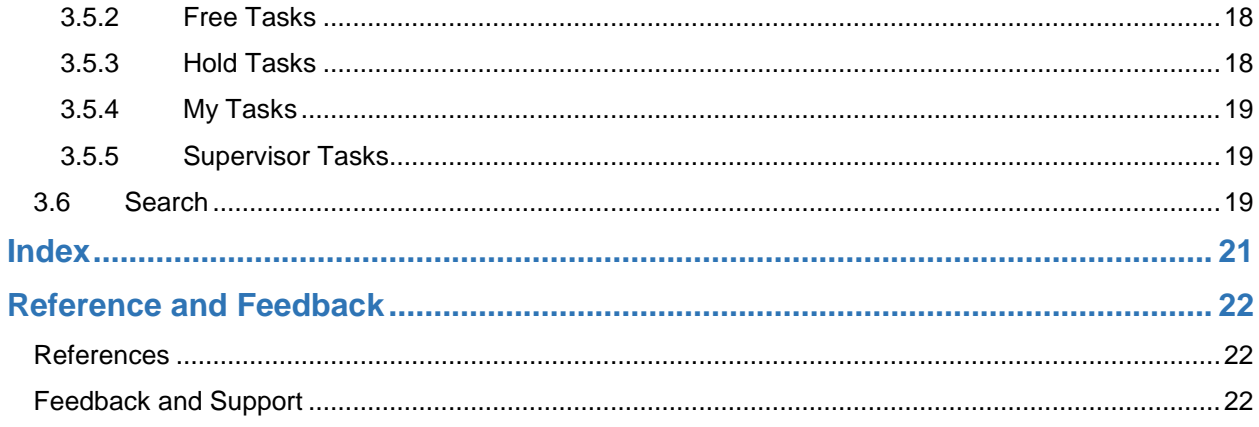

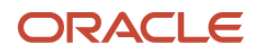

## <span id="page-4-0"></span>**1. About this Manual**

## <span id="page-4-1"></span>**1.1 Introduction**

This manual is designed to help acquaint you with the Tasks module of the Oracle Banking Supply Chain Finance (OBSCF).

It provides an overview of the module and guides you, through the various steps involved in viewing, the supply chain finance services for the customers of your bank.

### <span id="page-4-2"></span>**1.2 Audience**

This manual is intended for the following User/User Roles:

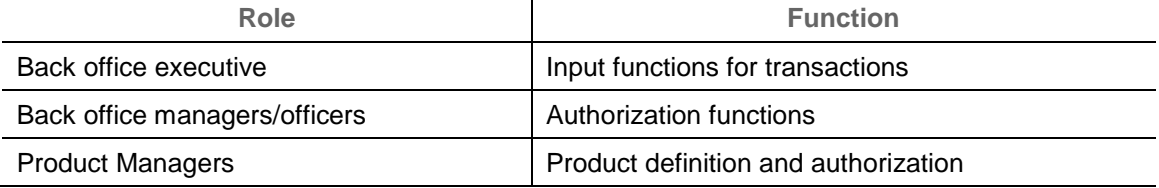

## <span id="page-4-3"></span>**1.3 Documentation Accessibility**

For information about Oracle's commitment to accessibility, visit the Oracle Accessibility Program website at [http://www.oracle.com/us/corporate/accessibility/index.html.](http://www.oracle.com/us/corporate/accessibility/index.html)

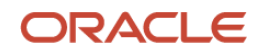

## **2. Task Management**

<span id="page-5-0"></span>The Task Management allows you to create and manage tasks. It contains below functionalities:

[Create Tasks](#page-5-1)

[View Tasks](#page-5-2)

[Configure Tasks](#page-6-0)

[Trigger Tasks](#page-7-0)

[View Task Status](#page-7-1)

### <span id="page-5-1"></span>**2.1 Create Task**

Create Tasks screen allows you to create a new task with unique definition to be triggered.

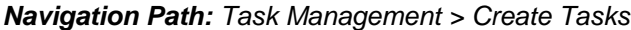

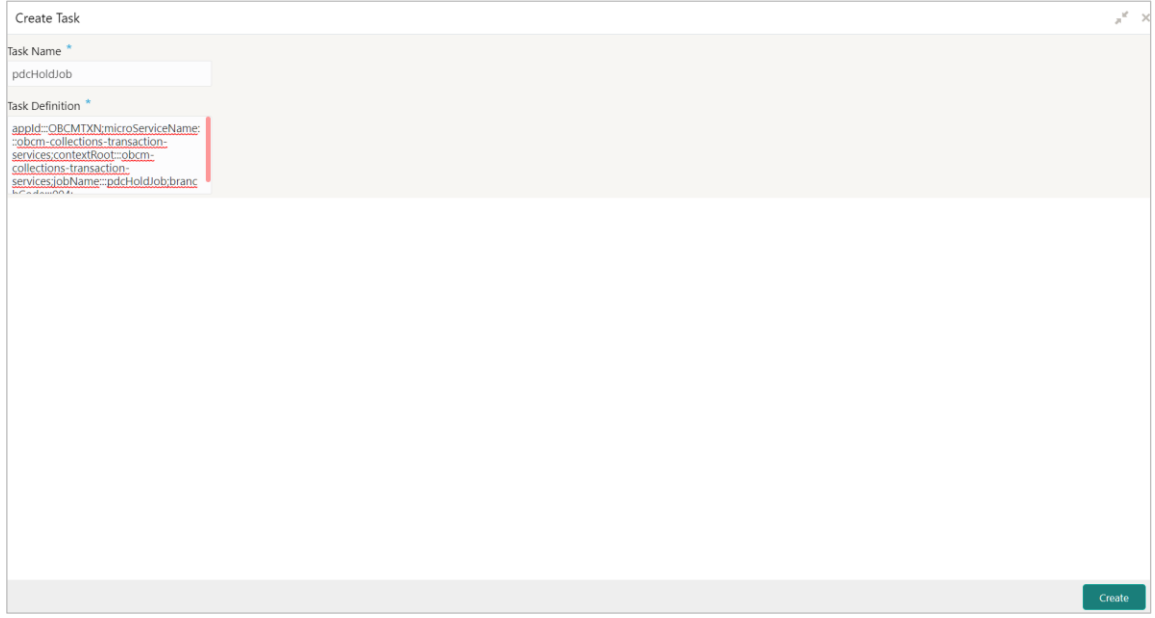

Perform the following steps to create a task:

- 1. In the **Task Name** field, enter name of the task to be created.
- 2. In the **Task Definition** field, enter the query to be triggered for the task.
- 3. Click **Create** to create the task and send for authorization (if applicable).

#### <span id="page-5-2"></span>**2.1.1 View Tasks**

View Tasks menu allows you to view the all the tasks along with its definition. Additionally, you can delete the task from this screen.

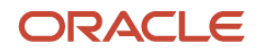

*Navigation Path: Task Management > View Tasks*

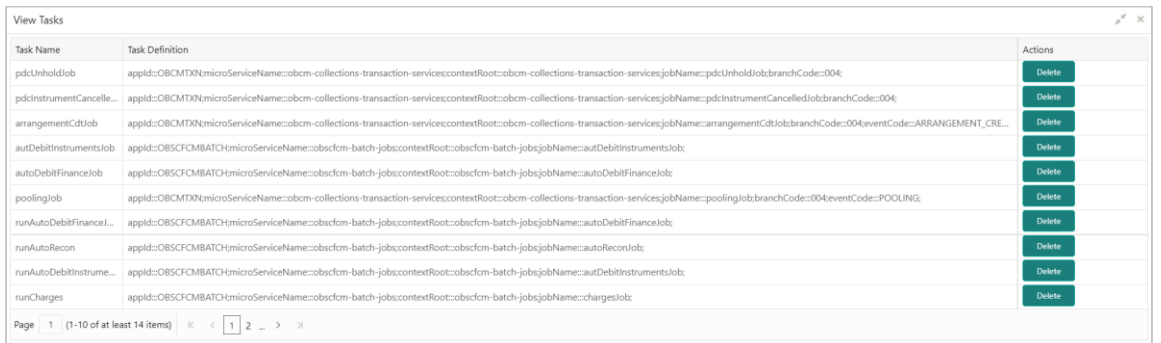

To delete the task, click **Delete** button given against the task.

### <span id="page-6-0"></span>**2.2 Configure Tasks**

Configure Tasks screen allows you to configure an event for the task or schedule the same. Additionally, you can delete the task from this screen.

*Navigation Path: Task Management > Configure Tasks*

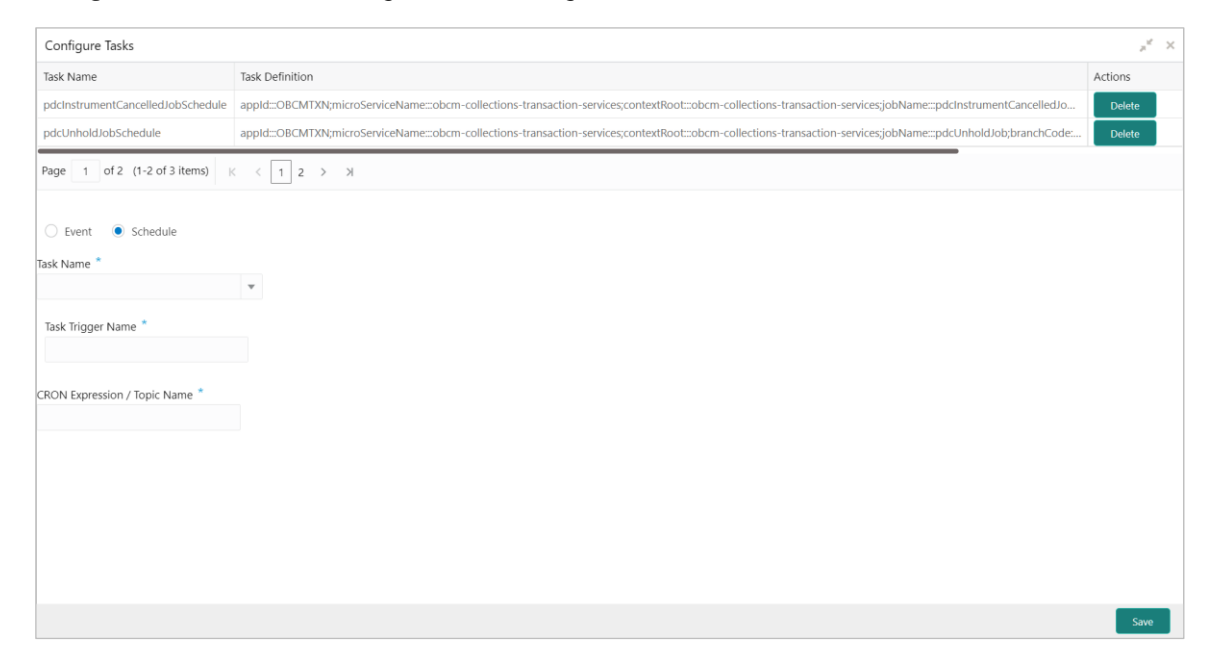

Perform the following steps to configure the task:

1. Select Event to set the event for task.

OR

Select the Schedule to set the schedule for the task.

- 2. In the **Task Name** list, select the task to configure the event/schedule for.
- 3. In the **Task Trigger Name** field,

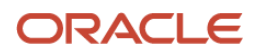

## <span id="page-7-0"></span>**2.3 Trigger Tasks**

Trigger Tasks screen allows you to trigger an event.

*Navigation Path: Task Management > Trigger Tasks*

| <b>Trigger Tasks</b>       |                                                                                                    | x<br>$\times$  |
|----------------------------|----------------------------------------------------------------------------------------------------|----------------|
| Task Name                  | <b>Task Definition</b>                                                                                                    | Actions        |
| pdcUnholdJob               | appld:::OBCMTXN;microServiceName:::obcm-collections-transaction-services;contextRoot:::obcm-collections-transaction-services;jobName:::pdcUnholdJob;branchCode:::004;      | <b>Trigger</b> |
| pdcInstrumentCancelledJob  | appld:::OBCMTXN;microServiceName:::obcm-collections-transaction-services;contextRoot:::obcm-collections-transaction-services;jobName:::pdcInstrumentCancelledJob;branchCo  | <b>Trigger</b> |
| arrangementCdtJob          | appld:::OBCMTXN;microServiceName:::obcm-collections-transaction-services;contextRoot:::obcm-collections-transaction-services;jobName:::arrangementCdtJob;branchCode:::004; | <b>Trigger</b> |
| autDebitInstrumentsJob     | appld:::OBSCFCMBATCH;microServiceName:::obscfcm-batch-jobs;contextRoot:::obscfcm-batch-jobs;jobName:::autDebitInstrumentsJob;                                              | <b>Trigger</b> |
| autoDebitFinanceJob        | appId:::OBSCFCMBATCH;microServiceName:::obscfcm-batch-jobs;contextRoot:::obscfcm-batch-jobs;jobName:::autoDebitFinanceJob;                                                 | <b>Trigger</b> |
| poolingJob                 | appld:::OBCMTXN;microServiceName:::obcm-collections-transaction-services;contextRoot:::obcm-collections-transaction-services;jobName:::poolingJob;branchCode:::004;eventCo | <b>Trigger</b> |
| runAutoDebitFinanceJob     | appId:::OBSCFCMBATCH;microServiceName:::obscfcm-batch-jobs;contextRoot:::obscfcm-batch-jobs;jobName:::autoDebitFinanceJob;                                                 | <b>Trigger</b> |
| runAutoRecon               | appld:::OBSCFCMBATCH;microServiceName:::obscfcm-batch-jobs;contextRoot:::obscfcm-batch-jobs;jobName:::autoReconJob;                                                        | <b>Trigger</b> |
| runAutoDebitInstrumentJob  | appId:::OBSCFCMBATCH;microServiceName:::obscfcm-batch-jobs;contextRoot:::obscfcm-batch-jobs;jobName:::autDebitInstrumentsJob;                                              | Trigger        |
| vaultMasterRecordStatusJob | appId:::OBCMCOL;microServiceName:::obcm-collections-maintenance-services;contextRoot:::obcm-collections-maintenance-services;jobName:::vaultMasterRecordStatusJob;branc    | <b>Trigger</b> |

To trigger the task, click the **Trigger** button given against the task.

## <span id="page-7-1"></span>**2.4 View Task Status**

This screen allows you to view the status of the triggered tasks.

*Navigation Path: Task Management > View Task Status*

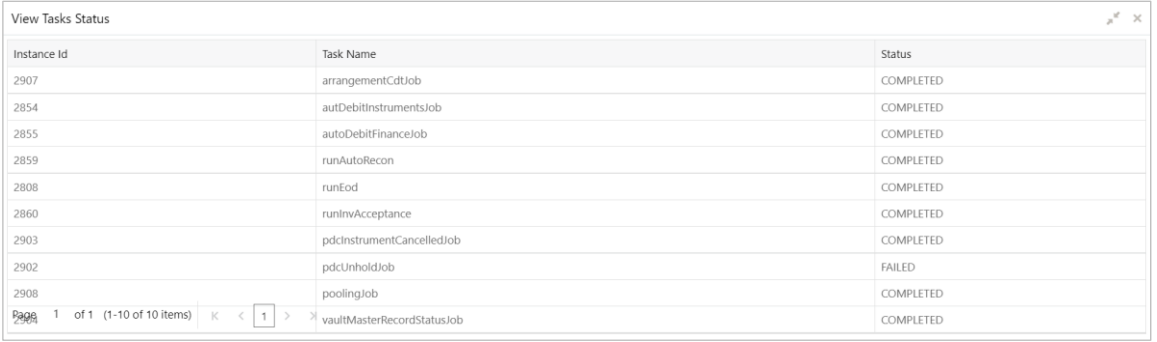

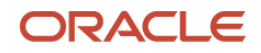

## **3. Tasks**

<span id="page-8-0"></span>The Tasks menu has multiple sub-menus such as Business Process Maintenance, Collections, Finance, Instruments, Recon, and Search.

Based on the user role, these sub-menus can be accessed by the user. Each sub-menu segregates tasks into following categories:

- Completed Tasks: This menu displays the tasks which has recently completed a stage in a process by the current user. This menu does not display completed tasks of all the stages but displays only the latest stage.
- Free Tasks: This menu displays the tasks which were not acquired by any user and for which the current user is entitled to access.
- Hold Tasks: This menu displays the tasks which were moved on hold by the current user.
- My Tasks: This menu displays the tasks acquired from the free tasks menu by the current user.

### <span id="page-8-1"></span>**3.1 Business Process Maintenance**

Business Process Maintenance menu allows the user to create Workflows. Basically, it comprises of three screens-

- **•** Process List Screen
- Process Management Screen
- Verify & Submit Screen

*Navigation Path: Tasks > Business Process* Maintenance

#### <span id="page-8-2"></span>**3.1.1 Process List Screen**

It shows the list of processes. User can select any one of the existing processes or a blank process can be selected in case the user wants to create a new workflow from scratch.

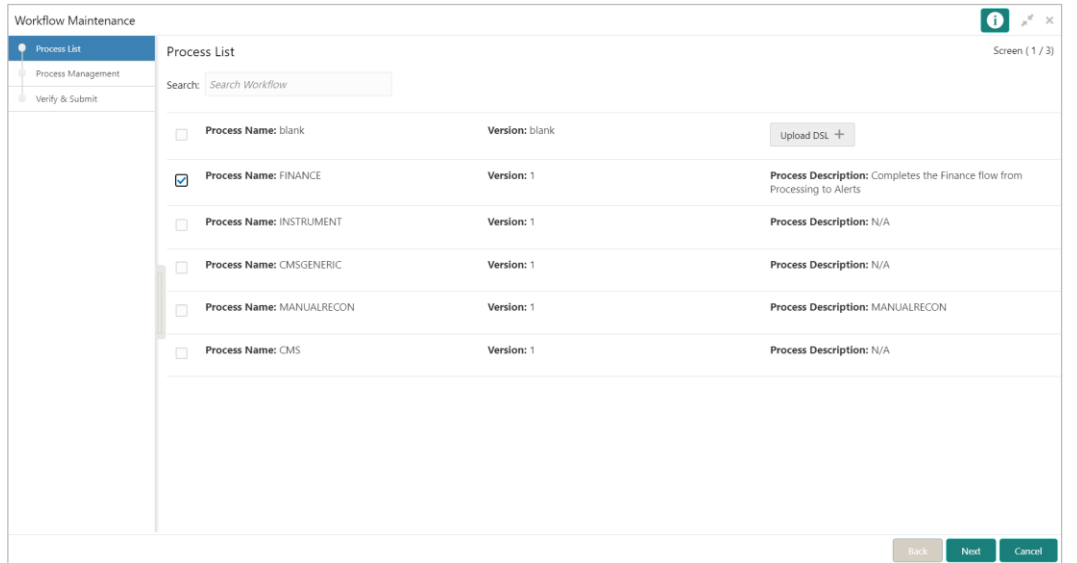

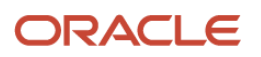

Following actions can be performed on the Process List screen:

- Search For searching any of the existing workflows/Process.
- Upload DSL Can be used to upload workflow in JSON format.
- Next After selecting one process, click Next button to navigate to the next screen "Process Management".
- Cancel To exit from the Business Process Maintenance Menu.

#### <span id="page-9-0"></span>**3.1.2 Process Management Screen**

It shows the list of the stages under the process, which was selected from the 'Process List' screen, on the right under the heading '**Process Stage List**'. Also, all stages are listed in table on the left under the heading '**All Stage List**'.

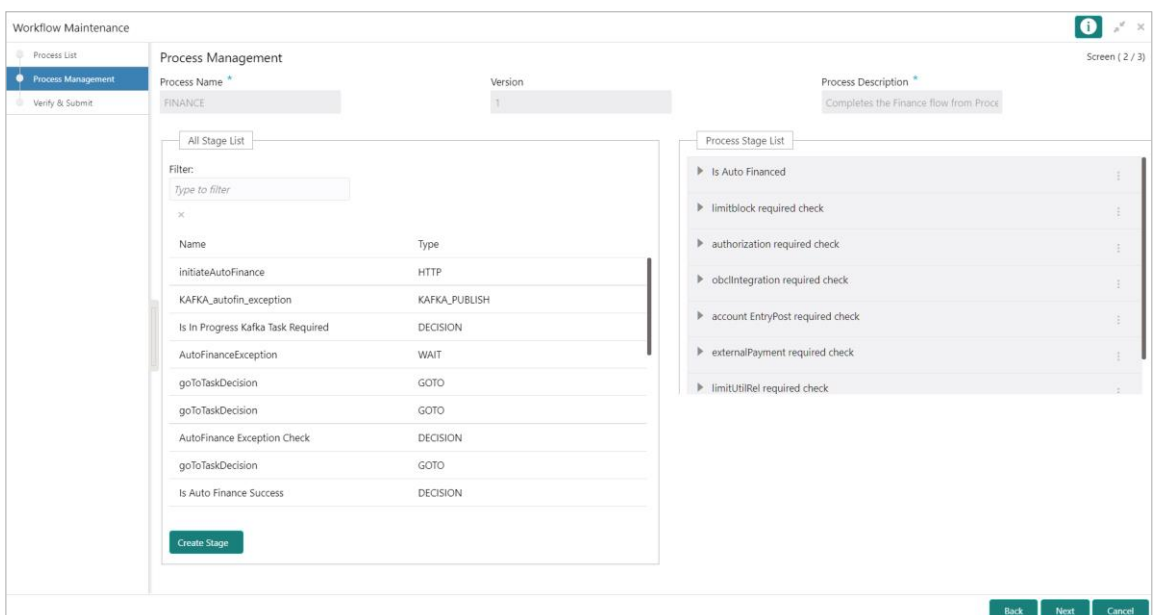

#### **Drag and Drop Functionality:**

 To add new stages in the process, Drag and drop any stage from All Stage List to Process Stage List.

#### **Creating a New Stage:**

 Click **Create Stage** button on the Process Management Screen to create new stage. The Create Task screen is displayed. The type of the stage can be changed in the core properties.

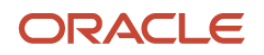

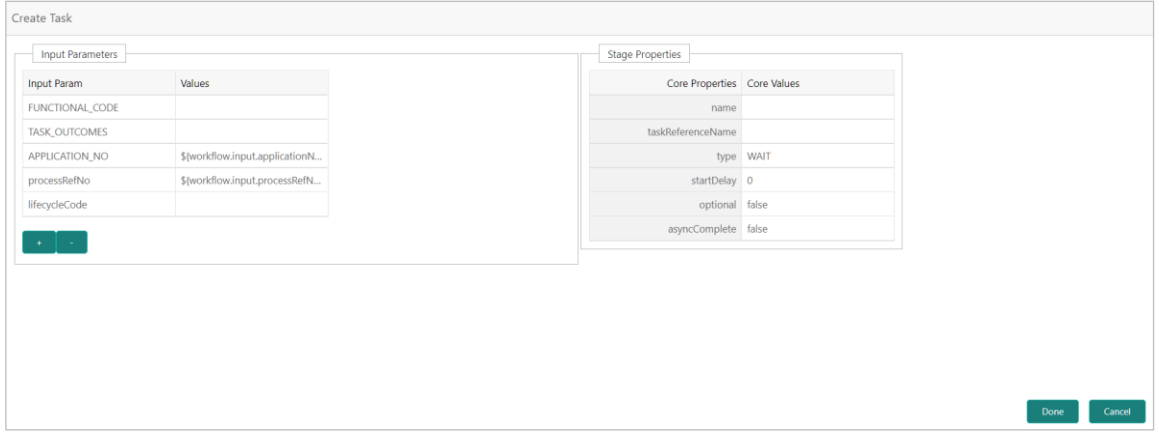

#### **Edit/Delete Functionality**

- Click **Edit** to Edit the stage in Process Stage List. The Modify Task screen is displayed.
- Click **Delete** to delete the stage from Process Stage List.

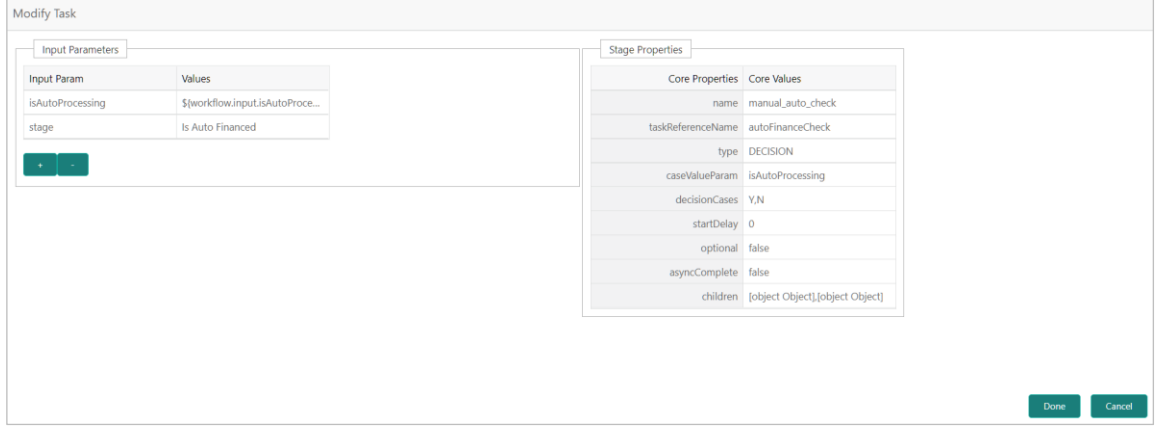

Following actions can be performed on the Process Management screen:

- Back Click Back button to navigate to the previous screen.
- Next After Modifying the stages, click Next button to navigate to the next screen "Verify & Submit".
- Cancel To exit from the Business Process Maintenance Menu.

### <span id="page-10-0"></span>**3.1.3 Verify & Submit Screen**

Verify & Submit screen displays the process task list with all the new/modified tasks.

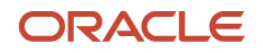

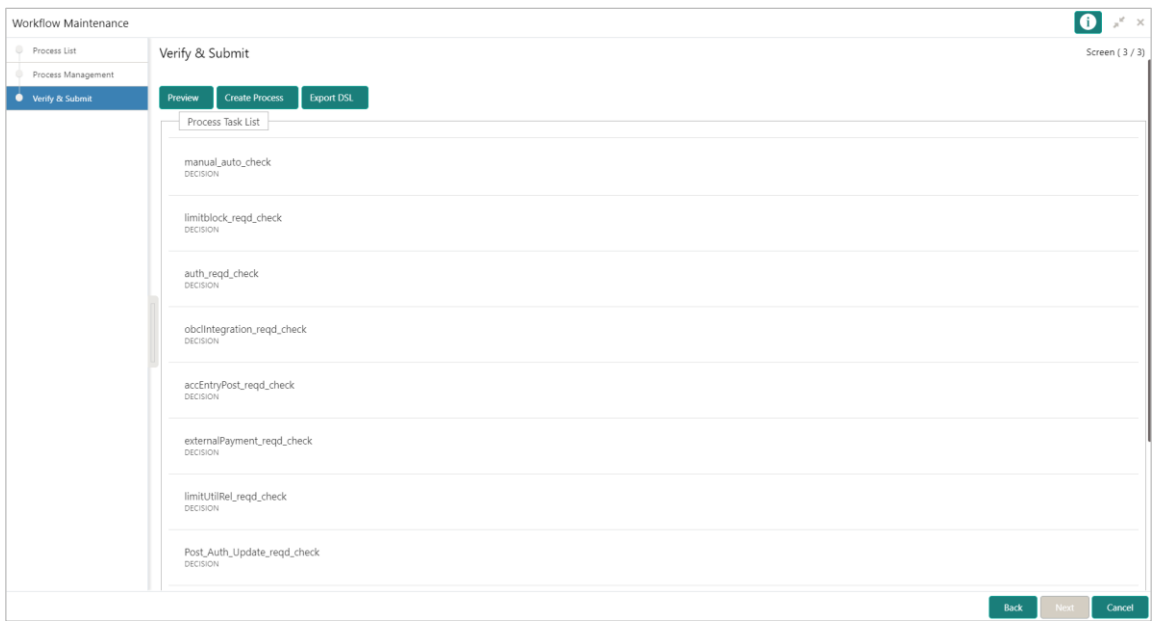

Following actions can be performed on the Process Management screen:

- Preview button- Click **Preview** to view the flow diagram of the selected process.
- Create Process button Used to create new process. If an existing process is modified, a new process with updated version would appear on the process list screen or else a new process would appear.
- Export DSL button To Export DSL into a file in JSON format.
- Back Click **Back** button to navigate to the previous screen.
- Cancel To exit from the Business Process Maintenance Menu.

### <span id="page-11-0"></span>**3.2 Collections**

<span id="page-11-1"></span>**3.2.1 Completed Tasks**

*Navigation Path: Tasks > Collections > Completed Tasks*

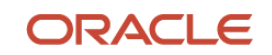

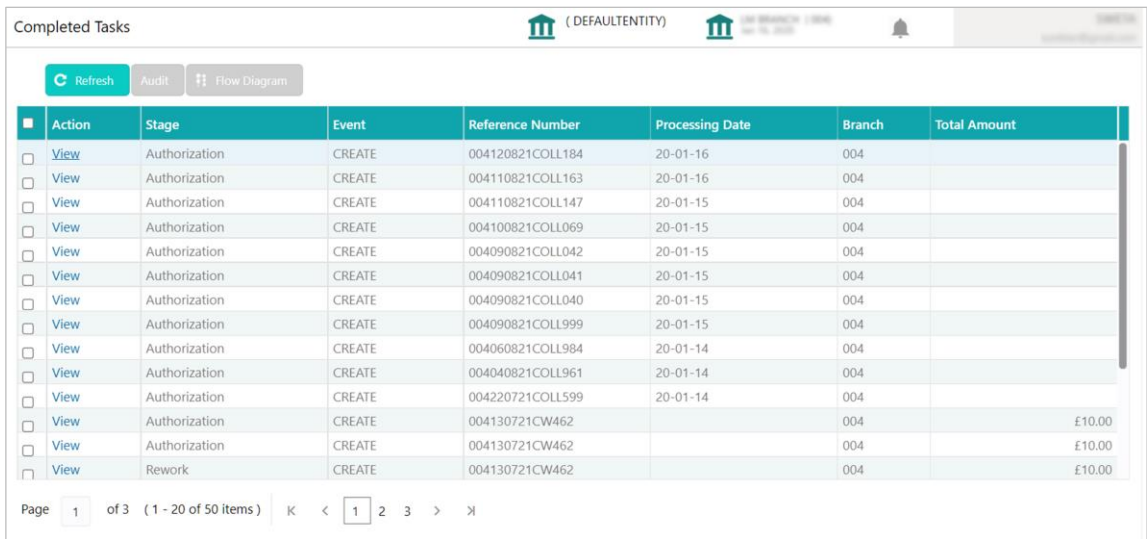

### <span id="page-12-0"></span>**3.2.2 Free Tasks**

### *Navigation Path: Tasks > Collections > Free Tasks*

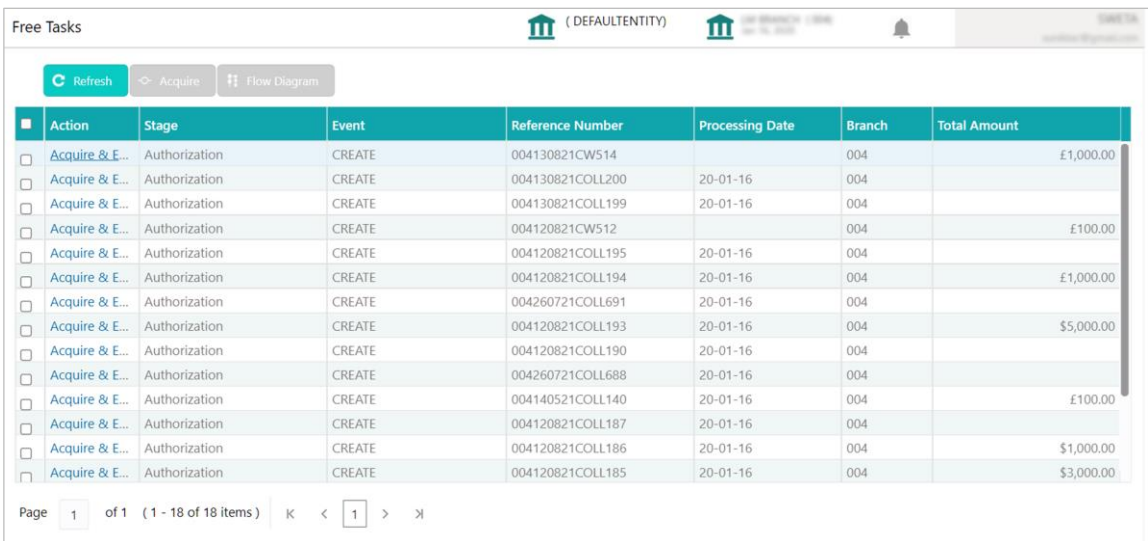

### <span id="page-12-1"></span>**3.2.3 Hold Tasks**

### *Navigation Path: Tasks > Collections > Hold Tasks*

<img src="coll\_holdtasks.png" >

### <span id="page-12-2"></span>**3.2.4 My Tasks**

*Navigation Path: Tasks > Collections > My Tasks*

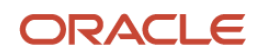

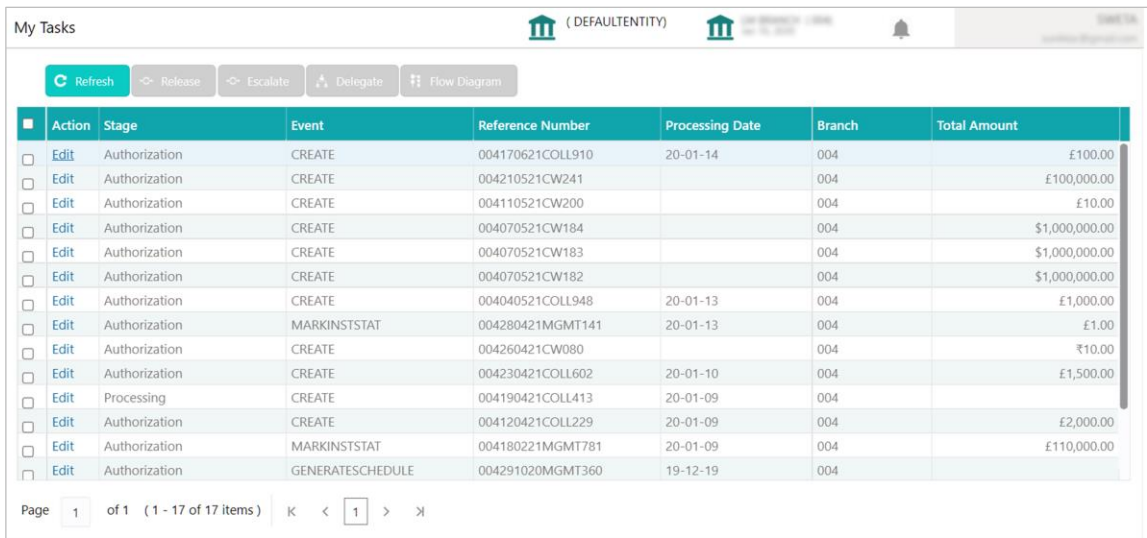

### <span id="page-13-0"></span>**3.2.5 Supervisor Tasks**

*Navigation Path: Tasks > Collections > Supervisor Tasks*

<img src="coll\_supervisetasks.png" >

### <span id="page-13-1"></span>**3.3 Finance**

<span id="page-13-2"></span>**3.3.1 Completed Tasks**

*Navigation Path: Tasks > Finance > Completed Tasks*

![](_page_13_Picture_67.jpeg)

#### <span id="page-13-3"></span>**3.3.2 Free Tasks**

*Navigation Path: Tasks > Finance > Free Tasks*

![](_page_13_Picture_11.jpeg)

![](_page_14_Picture_42.jpeg)

### <span id="page-14-0"></span>**3.3.3 Hold Tasks**

*Navigation Path: Tasks > Finance > Hold Tasks*

| <b>Hold Tasks</b> |                           |                                               | (DEFAULTENTITY)<br>the determine comes<br>m<br>m |                         |                   | ▲             |               |  |
|-------------------|---------------------------|-----------------------------------------------|--------------------------------------------------|-------------------------|-------------------|---------------|---------------|--|
|                   | C Refresh                 | Resume   1 Flow Diagram                       |                                                  |                         |                   |               |               |  |
| о                 | <b>Stage</b>              | <b>Finance Reference Number</b>               | Event                                            | <b>Transaction Date</b> | <b>Request Id</b> | <b>Amount</b> | <b>Debtor</b> |  |
| $\Box$            | Processing                | 004090120GPPD344                              | DISBURSEMENT                                     | $20 - 01 - 09$          |                   |               | \$3,300.00    |  |
|                   |                           |                                               |                                                  |                         |                   |               |               |  |
|                   |                           |                                               |                                                  |                         |                   |               |               |  |
|                   |                           |                                               |                                                  |                         |                   |               |               |  |
|                   |                           |                                               |                                                  |                         |                   |               |               |  |
|                   |                           |                                               |                                                  |                         |                   |               |               |  |
|                   |                           |                                               |                                                  |                         |                   |               |               |  |
|                   |                           |                                               |                                                  |                         |                   |               |               |  |
|                   |                           |                                               |                                                  |                         |                   |               |               |  |
|                   |                           |                                               |                                                  |                         |                   |               |               |  |
| Page              | of 1 $(1 - 1$ of 1 items) | $\mathbb K$<br>$\langle$<br>$\vert$ 1<br>$\,$ | $\geq$                                           |                         |                   |               |               |  |

### <span id="page-14-1"></span>**3.3.4 My Tasks**

*Navigation Path: Tasks > Finance > My Tasks*

![](_page_14_Picture_7.jpeg)

![](_page_15_Picture_65.jpeg)

### <span id="page-15-0"></span>**3.3.5 Supervisor Tasks**

*Navigation Path: Tasks > Finance > Supervisor Tasks*

<img src="fin\_supervisetasks.png" >

### <span id="page-15-1"></span>**3.4 Instruments**

### <span id="page-15-2"></span>**3.4.1 Completed Tasks**

*Navigation Path: Tasks > Instruments > Completed Tasks*

![](_page_15_Picture_66.jpeg)

#### <span id="page-15-3"></span>**3.4.2 Free Tasks**

*Navigation Path: Tasks > Instruments > Free Tasks*

![](_page_15_Picture_11.jpeg)

![](_page_16_Picture_63.jpeg)

#### <span id="page-16-0"></span>**3.4.3 Hold Tasks**

### *Navigation Path: Tasks > Instruments > Hold Tasks*

<img src="fin\_holdtasks.png" >

### <span id="page-16-1"></span>**3.4.4 My Tasks**

### *Navigation Path: Tasks > Instruments > My Tasks*

![](_page_16_Picture_64.jpeg)

### <span id="page-16-2"></span>**3.4.5 Supervisor Tasks**

*Navigation Path: Tasks > Instruments > Supervisor Tasks*

<img src="inst\_supervisetasks.png" >

![](_page_16_Picture_11.jpeg)

## <span id="page-17-0"></span>**3.5 Recon**

### <span id="page-17-1"></span>**3.5.1 Completed Tasks**

### *Navigation Path: Tasks > Recon > Completed Tasks*

![](_page_17_Picture_62.jpeg)

### <span id="page-17-2"></span>**3.5.2 Free Tasks**

| C Refresh<br>Flow Diagram<br>Acquire |                     |                           |                 |                                           |                   |                         |         |  |  |
|--------------------------------------|---------------------|---------------------------|-----------------|-------------------------------------------|-------------------|-------------------------|---------|--|--|
| <b>Action</b>                        | <b>Stage</b>        | <b>Transaction Ref No</b> | <b>Event</b>    | <b>Recon Category</b>                     | <b>Recon Type</b> | <b>Transaction Date</b> | Channel |  |  |
| <b>Acquire &amp; Edit</b>            | Processing          | 004150120REC13837         | DERECON         | Invoice Payment Recon                     | Manual            | $20 - 01 - 15$          |         |  |  |
| Acquire & Edit                       | Processing          | 004150120REC13822         | DERECON         | <b>Invoice Payment Recon</b>              | Manual            | $20 - 01 - 15$          |         |  |  |
| <b>Acquire &amp; Edit</b>            | Processing          | 004150120REC13667         | DERECON         | Invoice Payment Recon                     | Manual            | $20 - 01 - 15$          |         |  |  |
| Acquire & Edit                       | Processing          | 004150120REC13613         | DERECON         | Invoice Payment Recon                     | Manual            | $20 - 01 - 15$          |         |  |  |
| Acquire & Edit                       | Processing          | 004150120REC13593         | DERECON         | Invoice Payment Recon                     | Manual            | $20 - 01 - 15$          |         |  |  |
| Acquire & Edit                       | Processing          | 004150120REC13585         | DERECON         | <b>Invoice Payment Recon</b>              | Manual            | $20 - 01 - 15$          |         |  |  |
| Acquire & Edit                       | Authorization       | 004140120REC13536         | <b>RECON</b>    | Invoice Credit Note Recon                 | Manual            | $20 - 01 - 14$          |         |  |  |
| Acquire & Edit                       | Processing          | 004140120REC13213         | <b>RECON</b>    | Invoice Payment Recon                     | Manual            | $20 - 01 - 14$          |         |  |  |
| Acquire & Edit                       | Authorization       | 004140120REC13169         | ALLOCATE        | Allocation of Payment to Virtual Accounts | Manual            | $20 - 01 - 14$          |         |  |  |
| Acquire & Edit                       | Authorization       | 004140120REC13167         | <b>ALLOCATE</b> | Allocation of Payment to Virtual Accounts | Manual            | $20 - 01 - 14$          |         |  |  |
| Acquire & Edit                       | Authorization       | 004140120REC12941         | DEALLOCATE      | Allocation of Payment to Virtual Accounts | Manual            | $20 - 01 - 14$          |         |  |  |
| Acquire & Edit                       | Authorization       | 004140120REC12935         | ALLOCATE        | Allocation of Payment to Virtual Accounts | Manual            | $20 - 01 - 14$          |         |  |  |
| <b>Acquire &amp; Edit</b>            | Master Update Retry |                           | DERECON         |                                           |                   |                         |         |  |  |
| Acquire & Edit                       | Master Update Retry |                           | DERECON         |                                           |                   |                         |         |  |  |

*Navigation Path: Tasks > Recon > Free Tasks*

### <span id="page-17-3"></span>**3.5.3 Hold Tasks**

*Navigation Path: Tasks > Recon > Hold Tasks*

![](_page_17_Picture_10.jpeg)

![](_page_18_Picture_66.jpeg)

### <span id="page-18-0"></span>**3.5.4 My Tasks**

#### *Navigation Path: Tasks > Recon > My Tasks*

![](_page_18_Picture_67.jpeg)

#### <span id="page-18-1"></span>**3.5.5 Supervisor Tasks**

*Navigation Path: Tasks > Recon > Supervisor Tasks*

<img src="rec\_supervisetasks.png" >

### <span id="page-18-2"></span>**3.6 Search**

Search menu enables the user to search for the task(s) with the following filters. Search will fetch the results either will one filter criteria or with multiple filter criteria.

*Navigation Path: Tasks > Search*

![](_page_18_Picture_11.jpeg)

![](_page_19_Picture_42.jpeg)

Following actions can be performed on the tasks listed in the task list:

- **Acquire** Click Acquire to acquire the task.
- **Flow Diagram** enables user to view the process flow of the selected task and also user can find the stages completed by the selected task and the current stage highlighted in the process flow.

![](_page_19_Picture_43.jpeg)

![](_page_19_Picture_6.jpeg)

# **Index**

### <span id="page-20-0"></span> $\boldsymbol{\mathsf{A}}$

![](_page_20_Picture_28.jpeg)

### $\mathbb T$

![](_page_20_Picture_29.jpeg)

![](_page_20_Picture_30.jpeg)

![](_page_20_Picture_7.jpeg)

## **Reference and Feedback**

### <span id="page-21-1"></span><span id="page-21-0"></span>**References**

For more information on any related features, you can refer to the following documents:

- o Supply Chain Finance User Guide
- o Receivables and Payables User Guide
- o Security Management System User Guide
- o Common Core User Guide
- o Oracle Banking Getting Started User Guide

## <span id="page-21-2"></span>**Feedback and Support**

Oracle welcomes customers' comments and suggestions on the quality and usefulness of the document. Your feedback is important to us. If you have a query that is not covered in this user guide or if you still need assistance, please contact documentation team.

![](_page_21_Picture_11.jpeg)